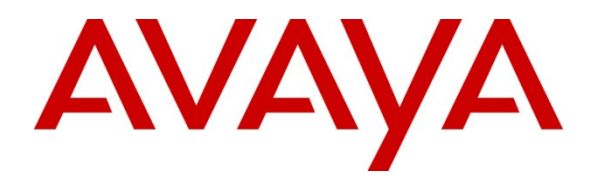

### **Avaya Solution & Interoperability Test Lab**

## **Application Notes for Configuring Aurora Innovation TeleQ with Avaya Communication Server 1000E 7.6 via Avaya Session Manager - Issue 1.0**

#### **Abstract**

These Application Notes describe the configuration steps required for Aurora Innovation TeleQ with Avaya Communication Server 1000E 7.6 via Avaya Session Manager.

Information in these Application Notes has been obtained through DevConnect compliance testing and additional technical discussions. Testing was conducted via the DevConnect Program at the Avaya Solution and Interoperability Test Lab.

## **1. Introduction**

TeleQ from Aurora Innovation is primarily used in the Healthcare sector. TeleQ is a Client/Server Appointment Management Solution. TeleQ allows patients to call their Health Care provider and speak to an agent, leave a Voice Mail, and book a Call Back to a number and at a time of their choice. The Agents can receive inbound calls, listen to voice mails and call back patients. The TeleQ client communicates with the Private Branch Exchange through an Asterisk Server. The TeleQ server includes its own Voice Mail system.

**Note:** Aurora Innovation supply, install and configure their solution for the end customer directly or through qualified partners, In line with Aurora Innovation's request the configuration of TeleQ Client/Server and Asterisk server is not required to be part of this Application Note.

# **2. General Test Approach and Test Results**

The general test approach was to configure TeleQ to communicate with the Avaya Communication Server 1000E (Avaya CS 1000E) as implemented on a customer's premises using an Avaya Aura**®** Session Manager (Session Manager). Testing focused on verifying that TeleQ registered with the Session Manager and all features behaved as expected. Various call scenarios were performed to simulate real call types as would be observed on a customer premises. See **Figure 1** for a network diagram. The interoperability compliance test included both feature functionality and serviceability tests.

DevConnect Compliance Testing is conducted jointly by Avaya and DevConnect members. The jointly-defined test plan focuses on exercising APIs and/or standards-based interfaces pertinent to the interoperability of the tested products and their functionalities. DevConnect Compliance Testing is not intended to substitute full product performance or feature testing performed by DevConnect members, nor is it to be construed as an endorsement by Avaya of the suitability or completeness of a DevConnect member's solution.

### **2.1. Interoperability Compliance Testing**

The testing included:

- Verification of connectivity between: Avaya CS 1000E and TeleQ Server via Session Manager
- Inbound to the TeleQ queue number
- Inbound calls to Voice Mail
- TeleQ Agent answers calls from the queue
- Inbound calls requiring call back (ensuring DTMF works)
- TeleQ agents retrieving Voice mails
- TeleQ Agents making outbound calls direct to patients
- TeleO Agents making outbound calls from the call back database

#### **2.2. Test Results**

Tests were performed to insure full interoperability of TeleQ and Avaya CS 1000E solution. The tests were all functional in nature and performance testing was not included. All the test cases passed successfully.

#### **2.3. Support**

Technical support from Aurora Innovation can be obtained through the following:

Email: support@ain.se Web: www.ain.se Phone: +4618194455

# **3. Reference Configuration**

**Figure 1** illustrates the network topology used during compliance testing. The Avaya solution consists of an Avaya CS 1000E CoRes, and a Session Manager. An Avaya Aura**®** System Manager was used to manage the Session manager and access the Avaya CS 1000E Element Manager. A SIP Trunk was configured between the Session Manager and the Asterisk server. Communication between the TeleQ client and the Avaya CS 1000E was via the TeleQ Application server and Asterisk Server. On the Avaya CS 1000E a Distant steering Code (DSC) was configured to route calls to the Session Manager which in turn were routed to the Asterisk server. Calls to the TeleQ queue were then routed to the TeleQ application server via the Asterisk server. Calls required to be answered by an agent were routed back to the Avaya CS 1000E and answered on an Avaya 1140E Deskphone. Outbound calls from the TeleQ Agent were performed by the TeleQ application server calling the Agent Deskphone and then also calling the external number which was then put in conference. External calls were made using a simulated PSTN.

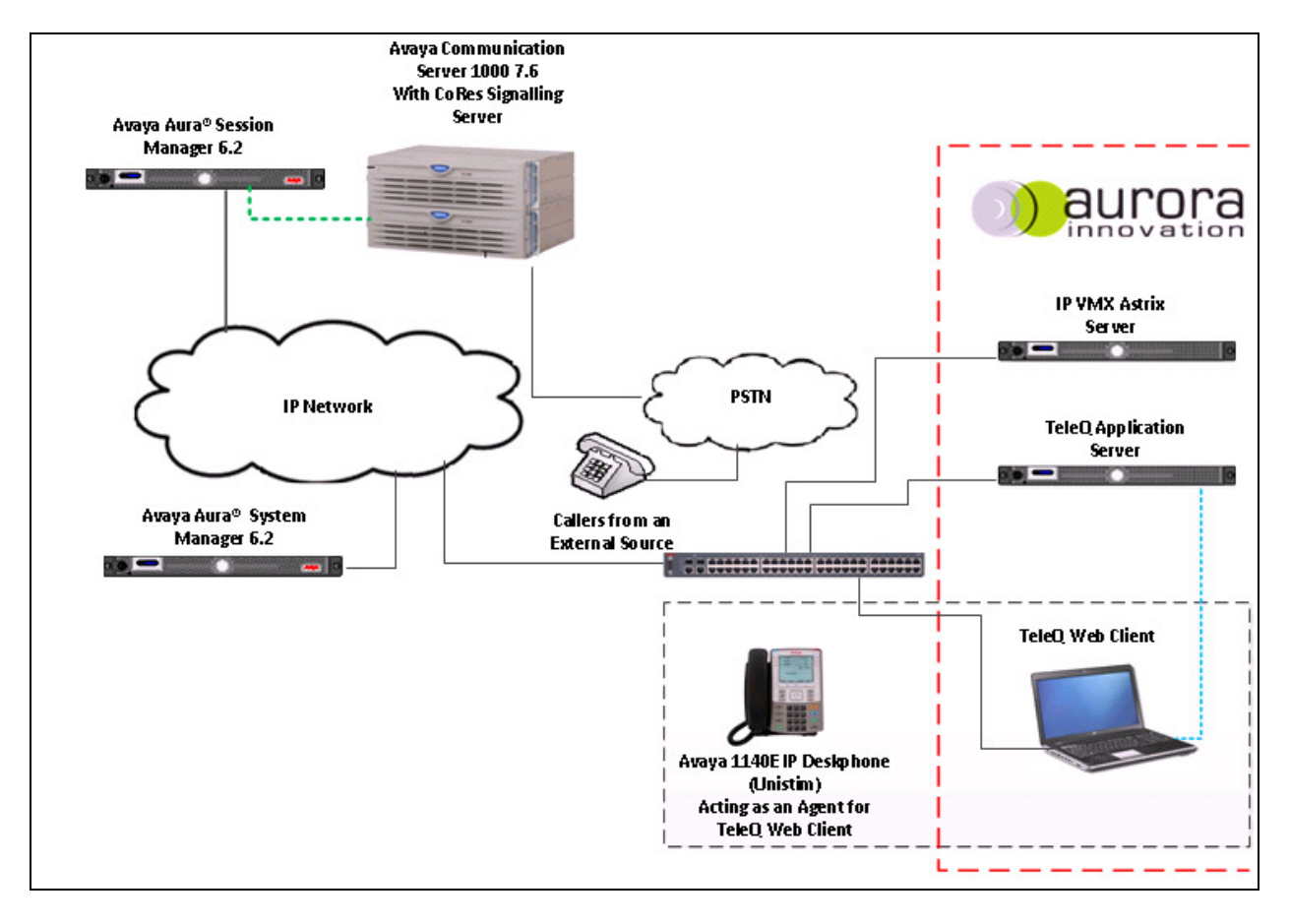

**Figure 1:** Avaya CS 1000E and TeleQ Reference Configuration

# **4. Equipment and Software Validated**

The following equipment and software were used for the sample configuration provided:

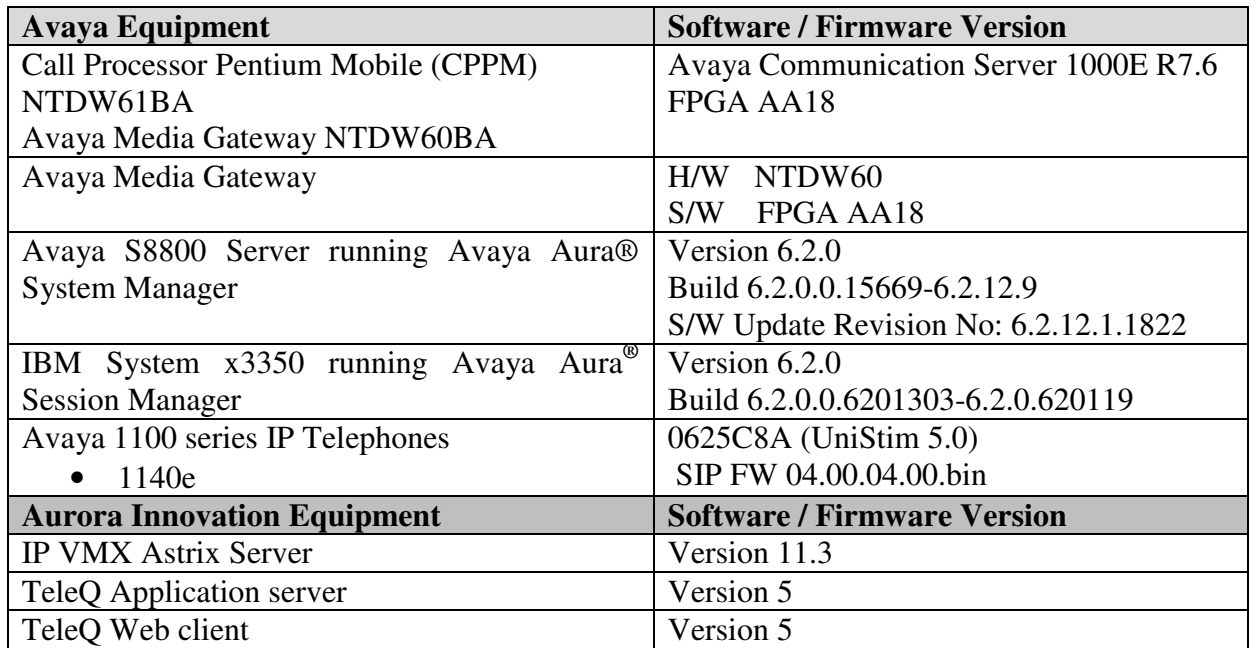

### **5. Configure Avaya Communication Server 1000E**

The configuration operations illustrated in this section were performed using terminal access to the Avaya CS 1000E over a telnet session. It is implied a working system is already in place, including a Route (Rout 20) and D-Channel (DCH 66). For all other provisioning information such as Installation and Configuration, please refer to the product documentation in **Section 11**. **Appendix A** has a list of all Avaya CS 1000E patches, deplist and service packs loaded on the system. The configuration operations described in this section relate to configuring a Dialling Plan (The configuration details in this section relate to the configuration used during compliance testing)

**Note:** Only the unique prompts as shown in the screen captures below, all other inputs can be left at default.

#### **5.1. Configure Dialling Plan**

To route calls to the TeleQ Application server a dialling plan is required. The numbers configured are routed to the Session Manager, where a Dialling Pattern (see **Section 7.5**) is configured to route the calls to the TeleQ queue number on the TeleQ Application server. There are a number of ways to setup a dialling plan. For compliance testing a Coordinated Dialing Plan (CDP) was used.

#### **5.1.1. Create a Route List Index**

In order to create a CDP a Route List Index (RLI) in overlay 86 is required. Use the **NEW** command in **LD 86** to create a **RLI.** 

**Note:** Rout 20 was used.

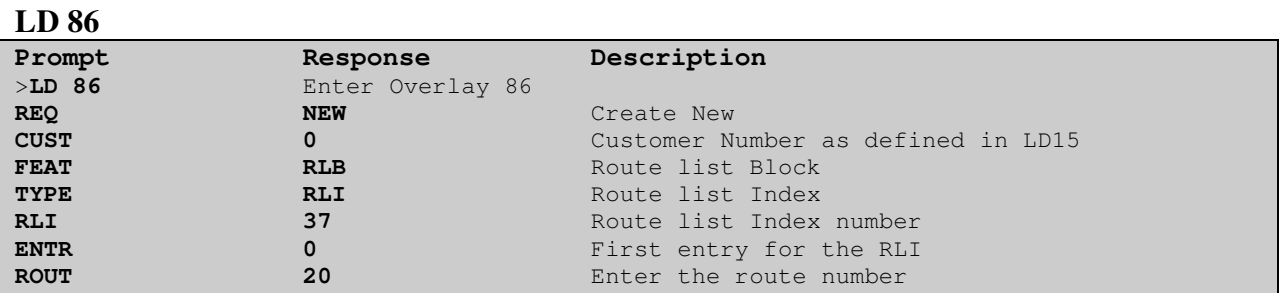

#### **5.1.2. Create a Coordinated Dialling Plan**

Use the **NEW** command in **LD 87** to create a CDP entry for TeleQ queue number and TeleQ agent. In the example below the **DSC is 5015 (TeleQ queue number)**, **FLEN** is **4** and the **RLI is 37**. The TeleQ Agent number 265013 was also configured the same way.

**Note:** The RLI number used was created in **Section 5.1.1**.

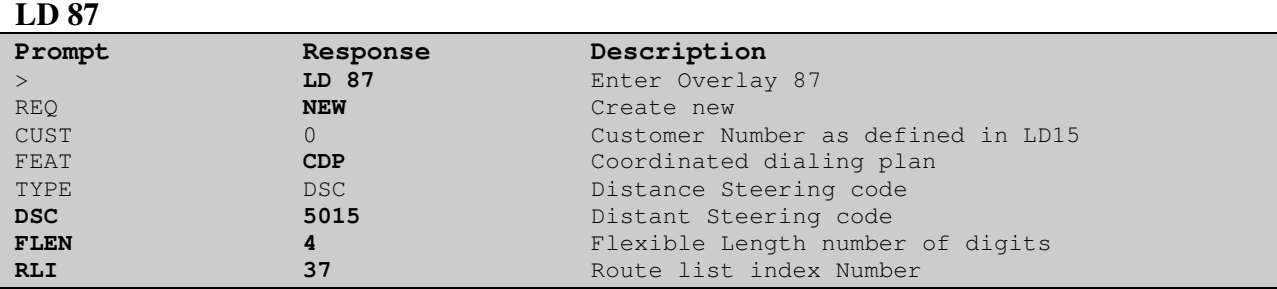

## **6. Configure Virtual Trunk Gateway**

The Virtual Trunk Gateway on the Signalling Server needs to be configured to route calls to the Session Manager. It is implied that the Signalling Server is already in place, and a Node is configured and is part of the security framework. The Virtual Trunk Gateway is configured using the CS1000 Element Manager WEB interface accessed via a link from System Manager  $\rightarrow$  UCM  $\rightarrow$  Elements (not shown) or UCM natively.

Once the CS 1000 Element Manager page opens navigate to **IP Network**  $\rightarrow$  **Nodes: Services, Media Cards.** 

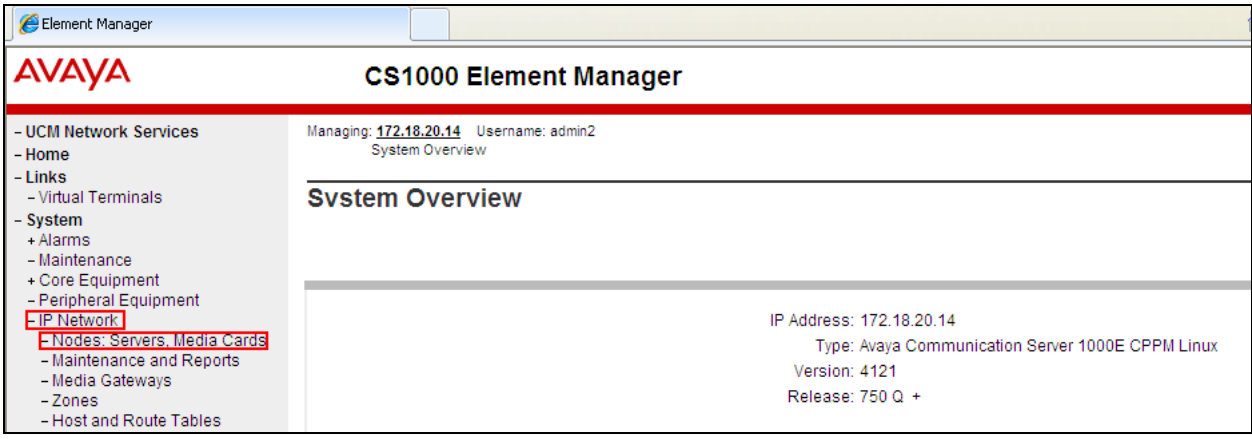

Once the **IP Telephony Nodes page** opens click on the appropriate node (During compliance testing node **3** was used.

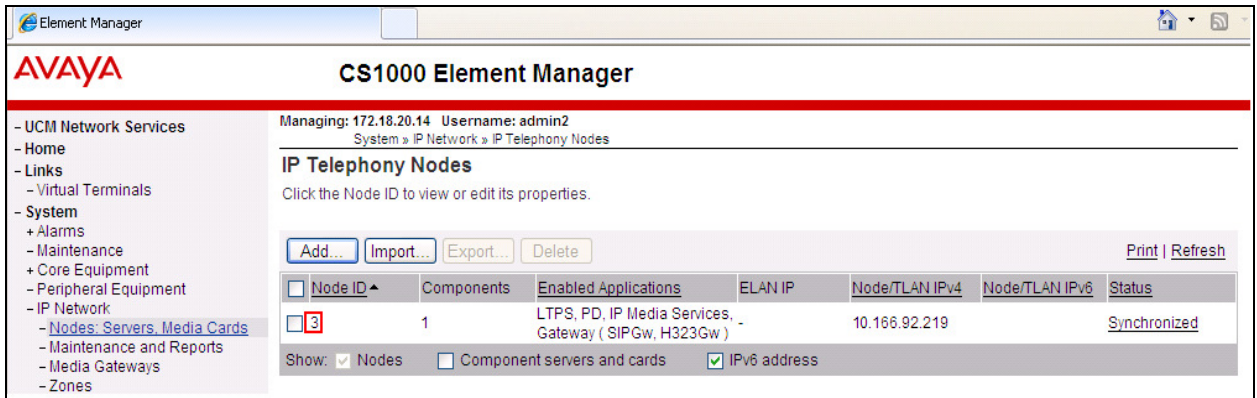

Once the **Node Details** page opens scroll down using the vertical scroll bar on the right side of the page and click on **Gateway (SIPGw & H323Gw)**.

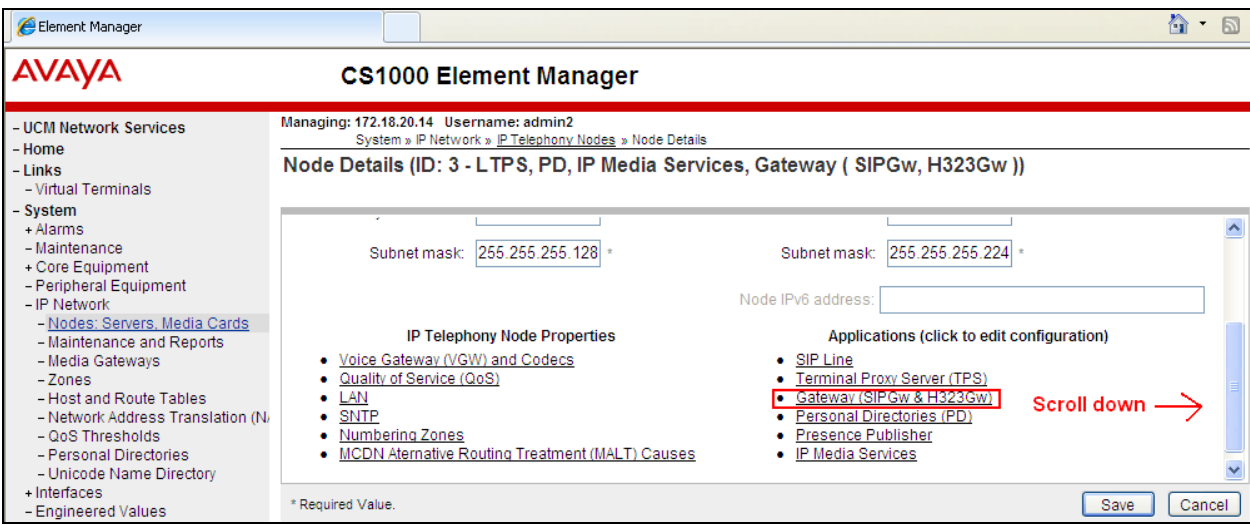

Once the **Virtual Trunk Gateway Configuration Details** page opens, scroll down using the vertical scroll bar on the right side of the page to **Proxy Or Redirect Server** (**Proxy Server route 1**) and enter the following:

- **Primary TLAN IP address** Enter the IP address of the Session Manager
	- (10.166.92.217)
- **Port** Enter **5060**
- 

• **Transport protocol** Select **UDP** from the dropdown box

• **Options** Click the **Support registration** check box

Click on the **Save** button to save the configuration.

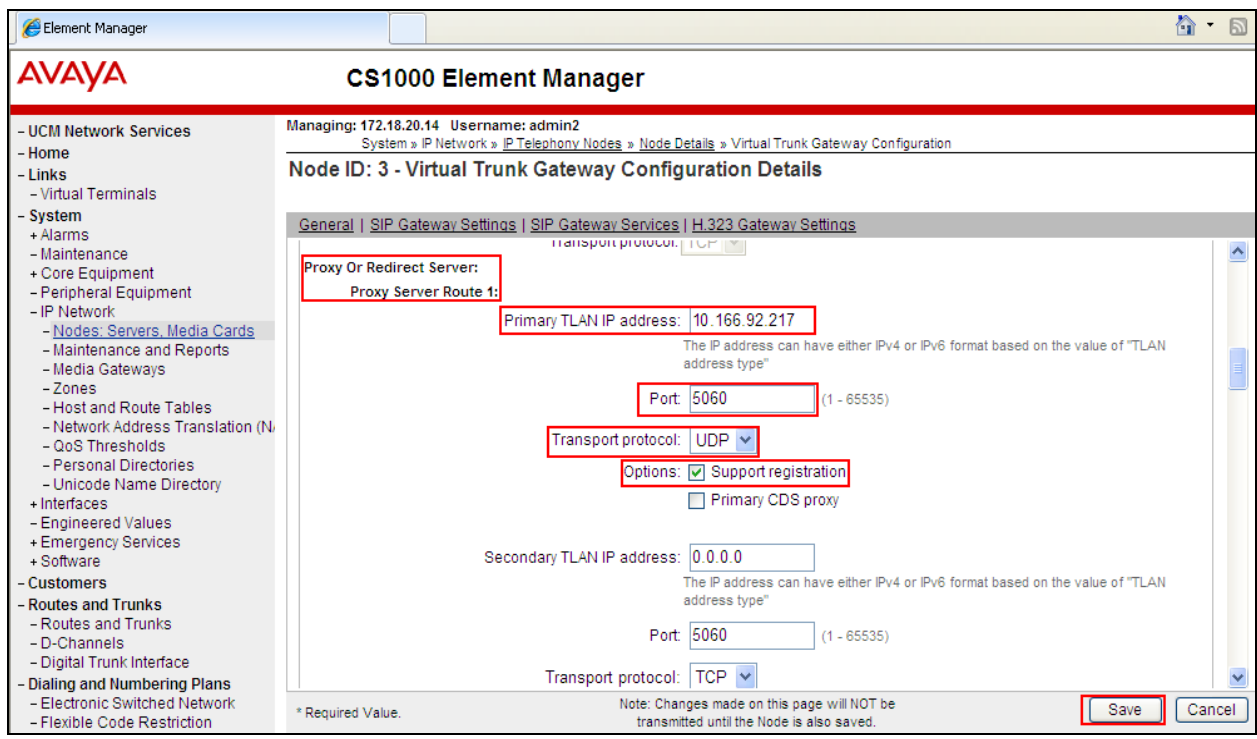

Once the Virtual Trunk Gateway Configuration is saved the Node must also be saved. On the **Node Details** page click on the **Save** button.

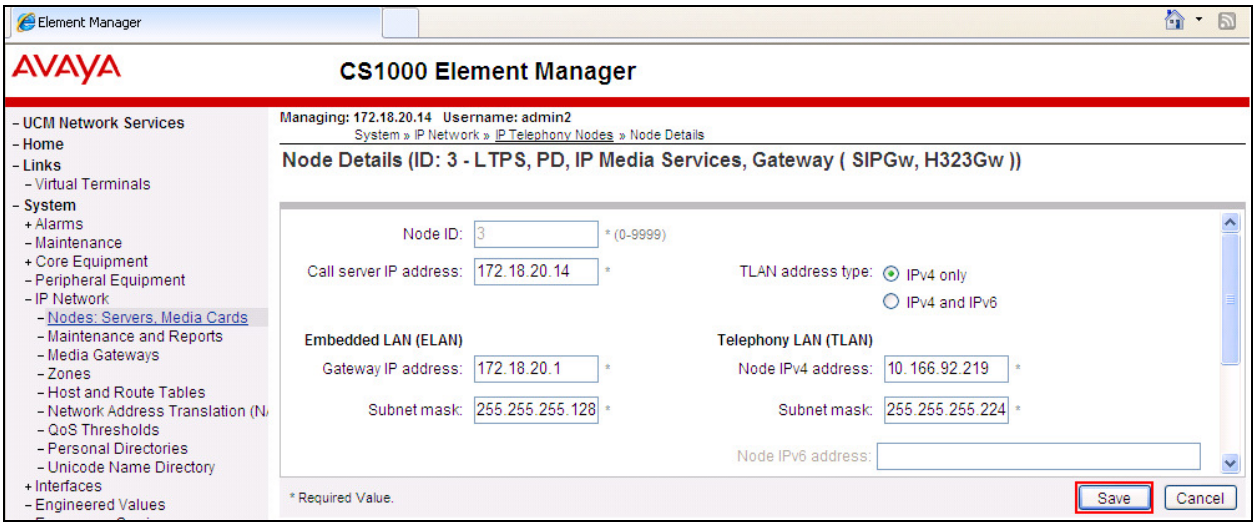

On the **Node Saved** page click on the **Transfer Now** button.

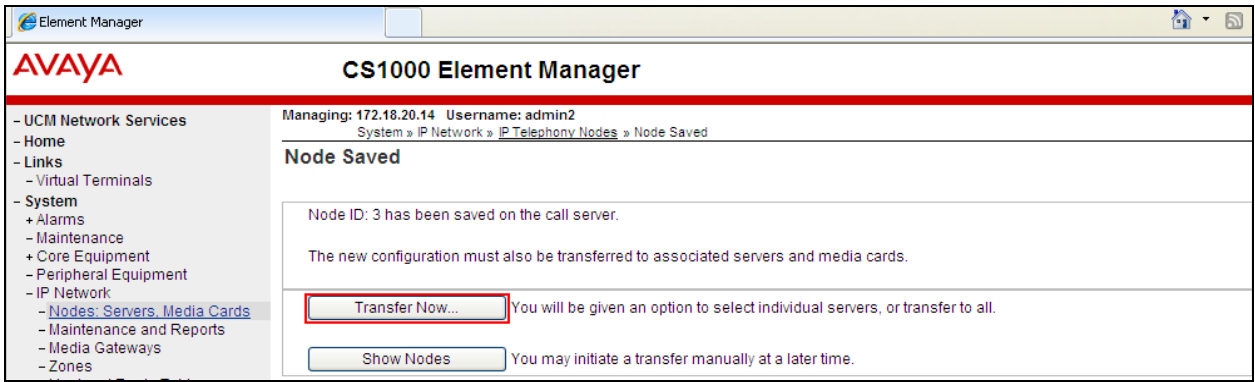

On the **Synchronize Configuration Files** page select the appropriate Signalling Server and click on the **Start Sync** button.

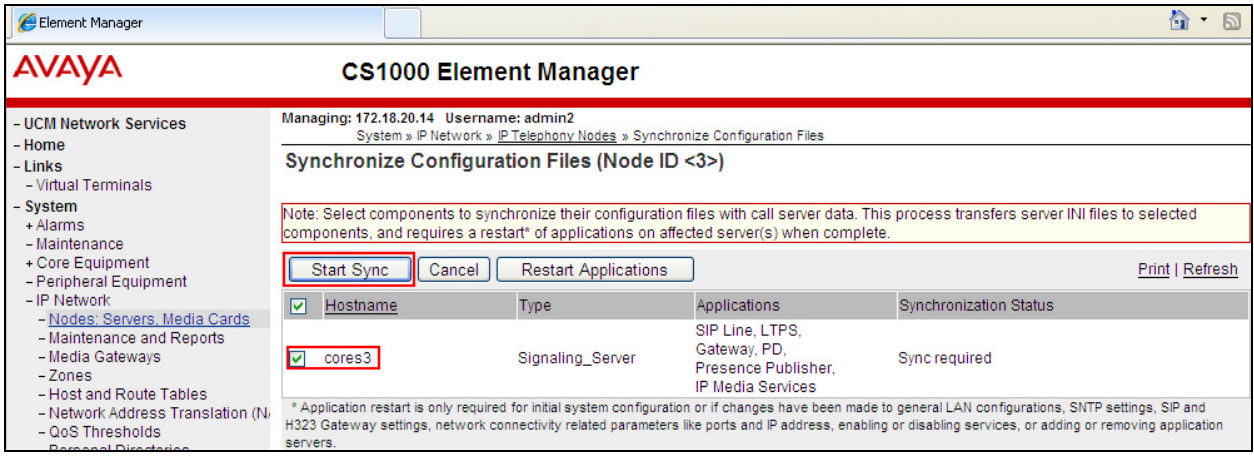

Once the synchronization is complete the applications must be restarted. Click on the **Restart Applications** button.

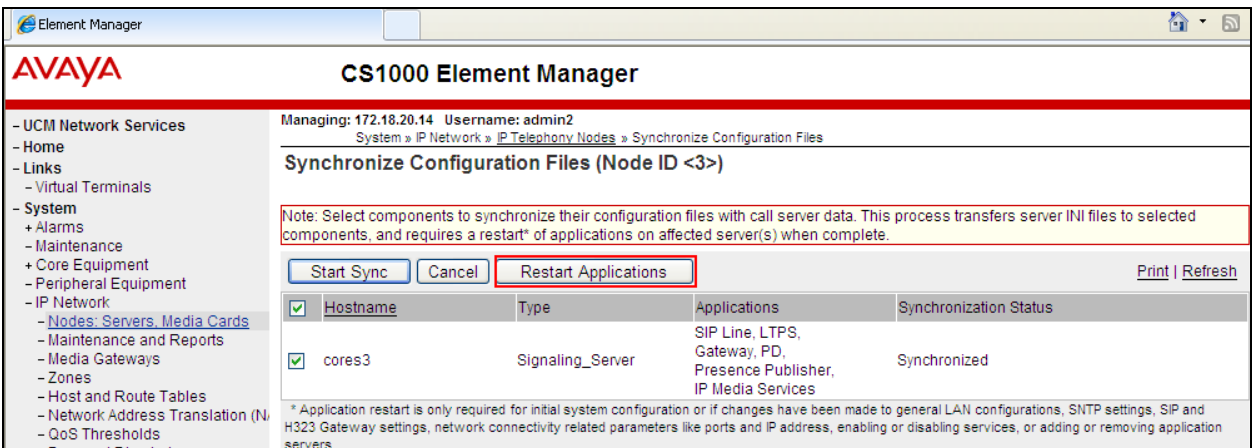

## **7. Configuring Avaya Aura® Session Manager**

A number of configurations are required to enable the Avaya CS 1000E to route calls to TeleQ via the Asterisk server and vice versa. All configurations of the Session Manager are preformed using System Manager. The configuration operations described in this section can be summarized as follows:

- Logging on to System Manager
- Create Asterisk Server as a SIP Entity
- Create an Entity Link for Asterisk Server
- Create a Routing Policy for Asterisk Server
- Create a Dial Pattern for Asterisk Server

**Note:** It is implied a working system is already in place. During Compliance testing a SIP Entity and an Entity Link for the Avaya CS 1000E were created. Also a Routing Policy and a Dial

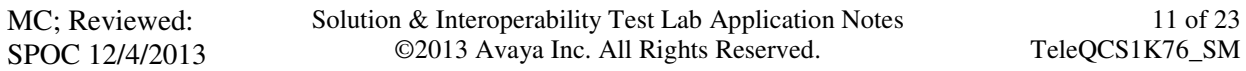

Pattern to route calls to the Avaya CS 1000E were created and are outside the scope of this Application Note.

#### **7.1. Logging on to Avaya Aura® System Manager**

Log on by accessing the browser-based GUI of System Manager, using the URL "http://<fqdn>/SMGR" or "http://<ip-address>/SMGR", where: "<fqdn> is the fully qualified domain name of the Avaya Aura® System Manager or the "<ipaddress>" is the IP address of Avaya Aura® System Manager. Once the System Manager Web page opens Log in with the appropriate credentials.

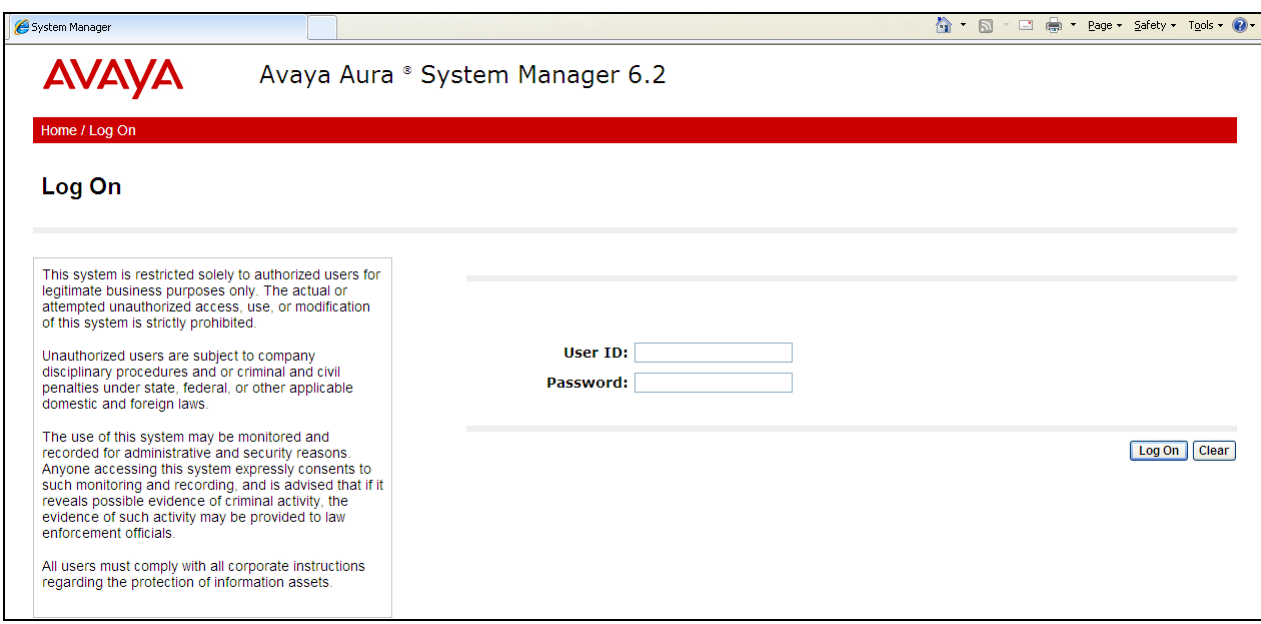

#### **7.2. Create Asterisk Server as a SIP Entity**

Once logged in select the **Routing** Link under the **Elements** column.

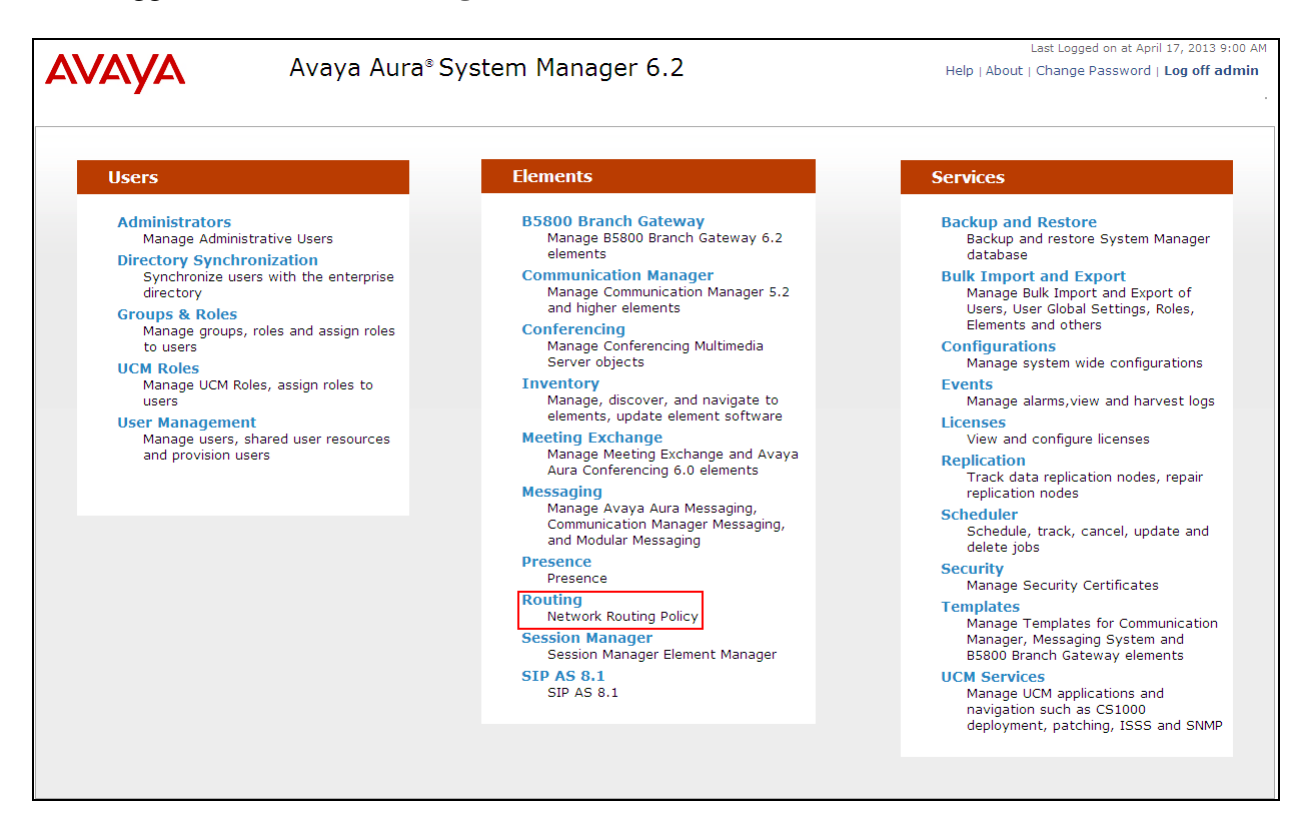

A SIP Entity must be added for the Asterisk server. To add a SIP Entity, select **SIP Entities** on the left panel menu and then click on the **New** button (not shown).

**Note:** A SIP Entity was already configured for the Avaya CS 1000E and was called **cores3**. Enter the following for the Asterisk SIP Entity:

Under **General:**  • **Name** Enter an informative name (e.g., **Astrix (Teleq)**) • **FQDN or IP Address** enter the IP address of the signalling interface of the Asterisk server • **Type** Select **SIP Trunk** from the dropdown box • Location Select an appropriate **location** from the dropdown box, **Session\_Location** was used during compliance testing • **Time Zone** Select Time zone for this location from the dropdown box • **SIP Timer Enter 4** 

Once the correct information is entered click the **Commit** Button

**Note:** During compliance testing **Adaptation** was left blank.

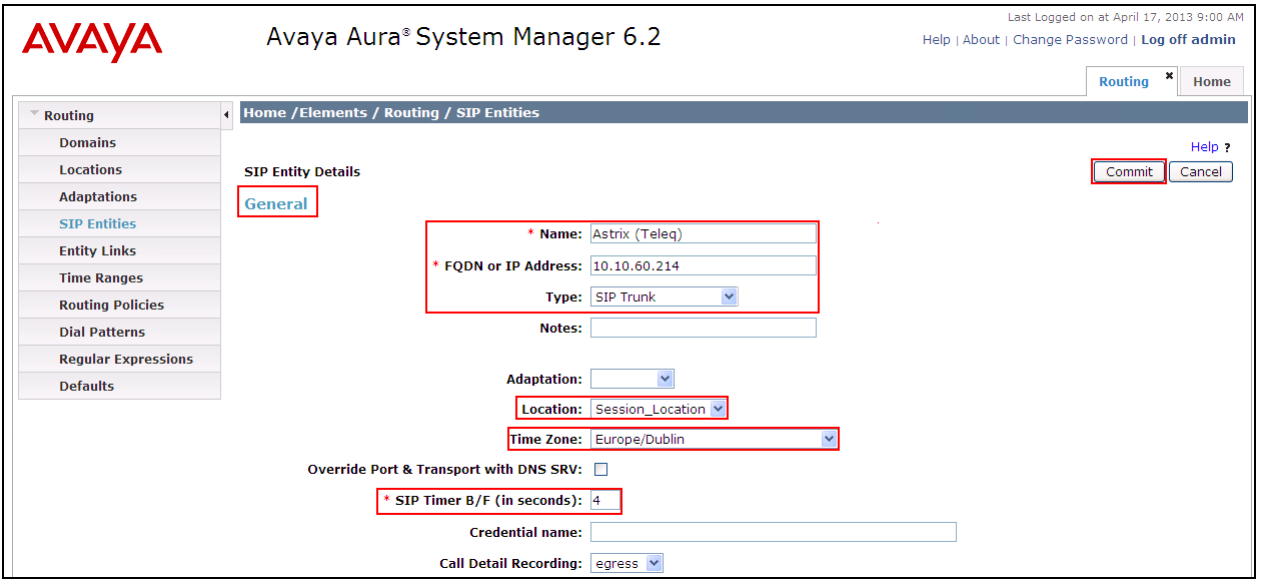

#### **7.3. Create an Entity Link for Asterisk Server**

The SIP trunk between the Session Manager and the Asterisk Server requires an Entity Link. To add an Entity Link, select **Entity Links** on the left panel menu and click on the **New** button (Not shown) Enter the following:

- **Name** An informative name, (e.g. **Session\_Manager\_Astrix**)
- **SIP Entity 1** Select **Session Manager** from the **SIP Entity 1** dropdown box
- **Protocol** Select **UDP** from the Protocol drop down box
- **Port** Enter **5060**
- **SIP Entity 2** Select **Astrix (Teleq)** from the **SIP Entity 2** dropdown box (configured in **Section 7.2**)
- **Port** Enter **5060** as the Port
- **Connection Policy** Check the **Trusted** check box.

Click **Commit** to save changes. The following screen shows the Entity Links used.

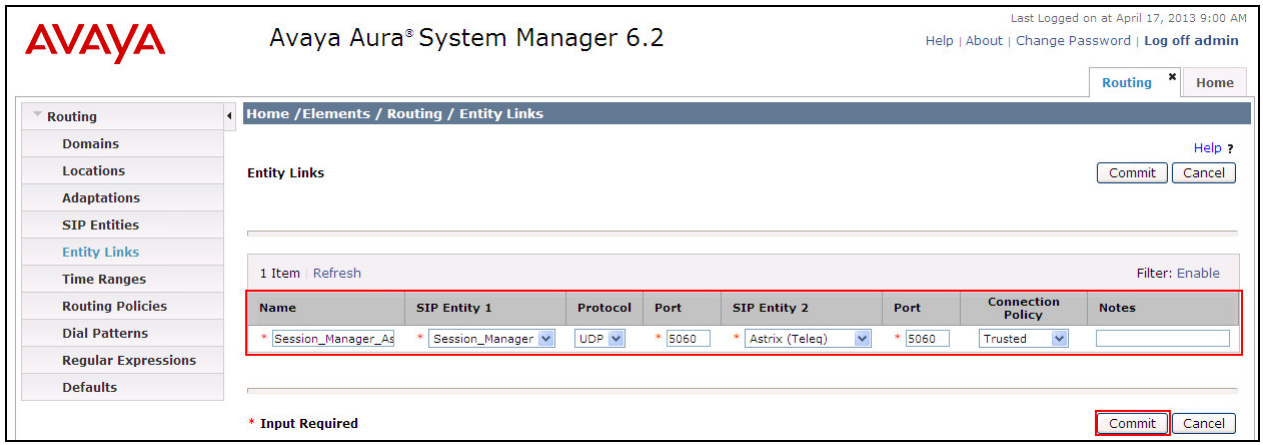

#### **7.4. Create a Routing Policy for Asterisk Server**

Create routing policies to direct calls to the TeleQ server via the Asterisk server. To add a routing policy, select **Routing Policies** on the left panel menu and then click on the **New** button (not shown). In **Routing Policy Details** enter an informative name in the **Name** field (example, **to Astrix**) and enter **0** in the **Retries** field**.** In **SIP Entity as Destination,** Click **Select** 

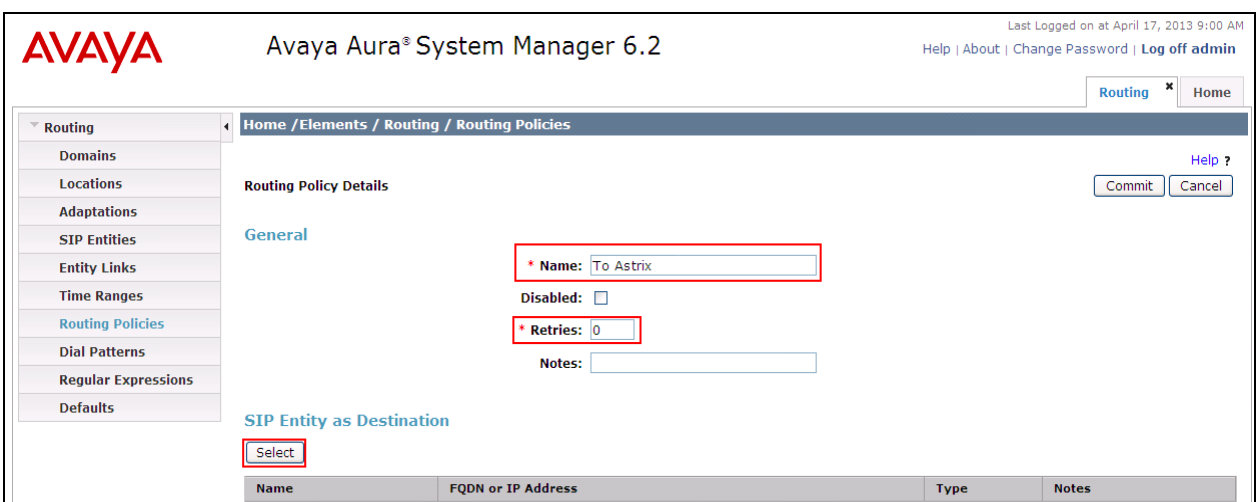

Once the SIP Entity List screen opens, check the **Astrix (Teleq)** radio button. Click on the **Select** button to confirm the chosen options and then return to the **Routing Policies Details** screen and select **Commit** button (Not shown) to save.

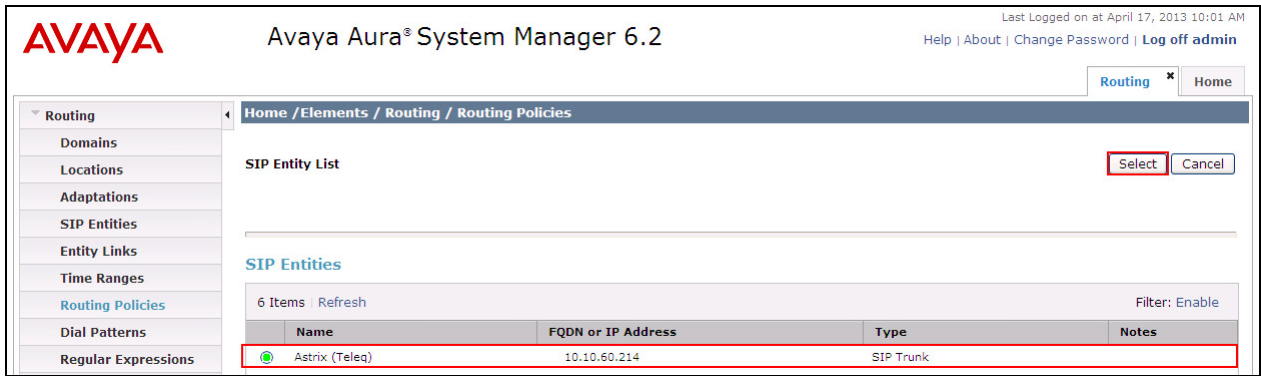

#### **7.5. Create a Dial Pattern for Asterisk Server**

A dial pattern must be created on the Session Manager to route calls to and from the Asterisk server. During testing 2 numbers were used 5015 (used as the TeleQ queue number) and 265013 (used as the TeleQ Agent number). The example below only shows 5015, the remaining numbers are created the same way. To configure the Dial Pattern to route calls to the TeleQ application server via the Asterisk server, select **Dial Patterns** on the left panel menu and then click on the **New** button (not shown).

Under **General** carry out the following for each number

- **Pattern** Enter 5015
- **Min** Enter 4 as the minimum length of dialed number
- **Max** Enter 4 as the maximum length of dialed number
- **SIP Domain** Select **ALL** from the drop down box

Click the **Add** button in **Originating Locations and Routing Policies**.

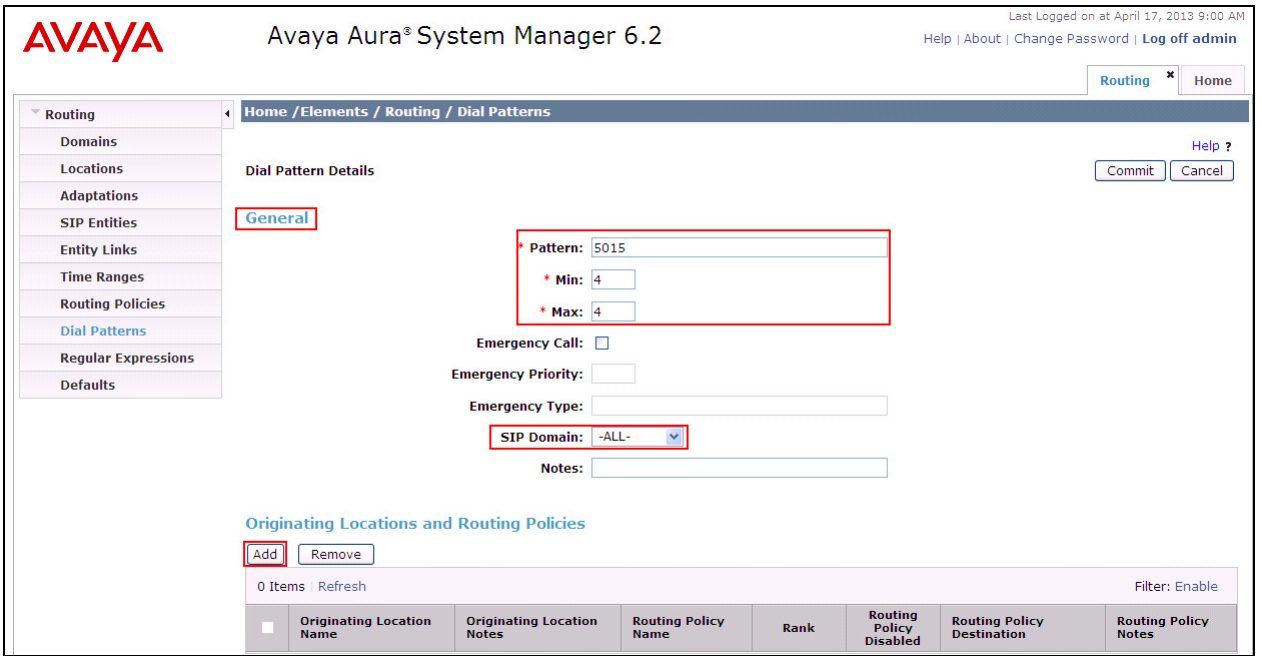

In **Originating Location** check the **Session\_Location** check box. Under **Routing Policies** check the **To Astrix** check box. Click on the **Select** button to confirm the chosen options and then be returned to the Dial Pattern screen (shown previously), select **Commit** button to save.

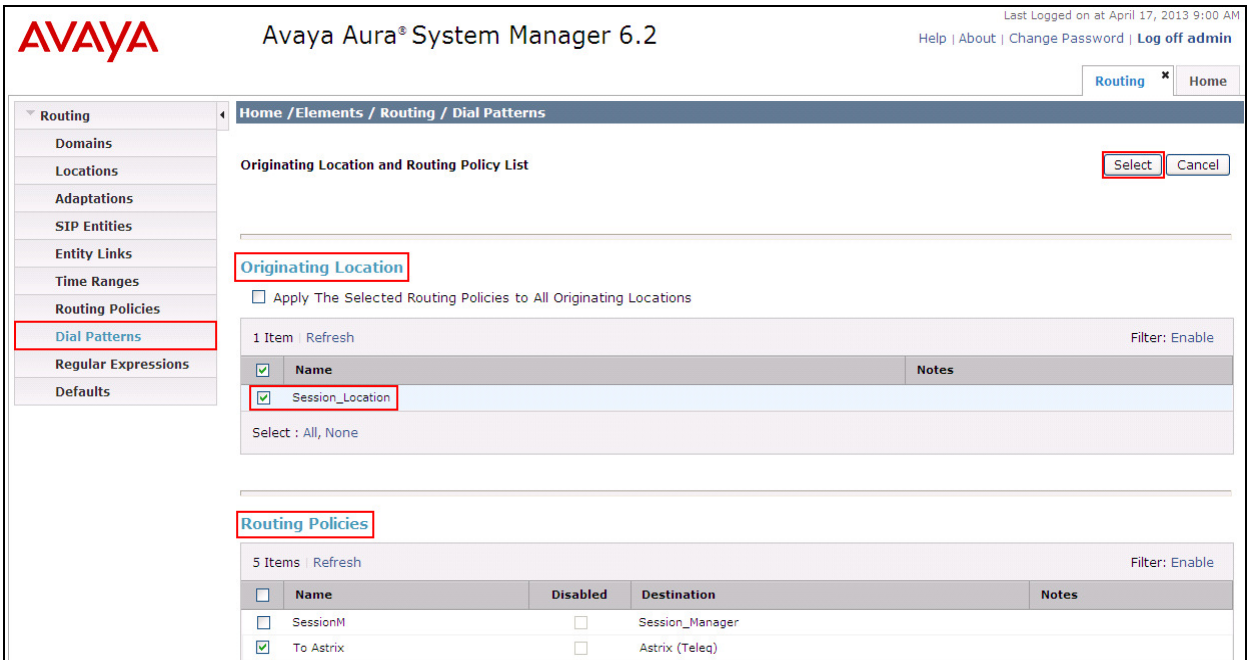

### **8. Configure TeleQ Client/Server and Asterisk Server**

As stated in **Section 1**. Aurora Innovation does not require the configuration of TeleQ Client/Server or Asterisk server to be part of this Application Note.

## **9. Verification Steps**

This section provides the tests that can be performed to verify correct configuration of Avaya and Aurora Innovation solution.

- 1. Make a call to the TeleQ queue number. Ensure the call is connected.
- 2. Make a call to the TeleQ queue number and request a call back. Ensure the call back is recorded on the TeleQ server.
- 3. Make a call from the TeleQ client. Ensure the Agent Deskphone and called number is connected.

## **10. Conclusion**

A full and comprehensive set of feature functional test cases were preformed during Compliance testing. Aurora Innovation is considered compliant with Avaya Communication Server 1000E 7.6 via an Avaya Aura**®** Session Manager 6.2. All test cases have passed and met the objectives outlined in **Section 2.2**.

### **11. Additional References**

These documents form part of the Avaya official technical reference documentation suite. Further information may be had from *http://support.avaya.com* or from your Avaya representative.

- *[1] Software Input Output Reference Administration Avaya Communication Server 1000 7.6, NN43001-611, 06.01. March 2013*
- *[2] Software Input Output Reference Maintenance Avaya Communication Server 1000 7.6, NN43001-711, 06.01. March 2013*
- *[3] Administering Avaya Aura® System Manager* Release 6.2, July 2012
- *[4] Administering Avaya Aura® Session Manager, Release 6.3, December, 2012*

Product Documentation for TeleQ can be obtained from Aurora Innovation at: www.ain.se

### **Appendix A: Avaya Communication Server 1000E Software**

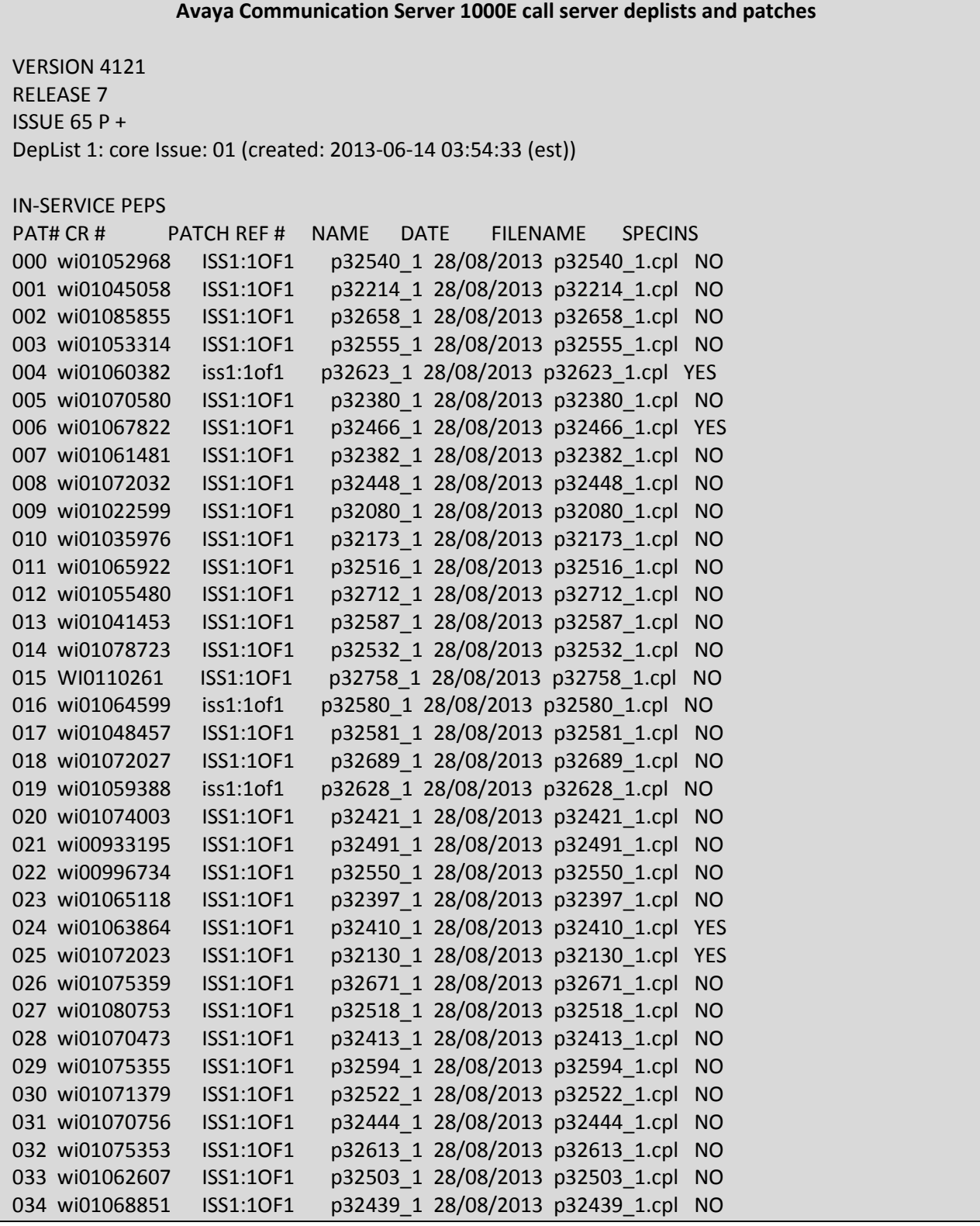

MC; Reviewed: SPOC 12/4/2013 Solution & Interoperability Test Lab Application Notes ©2013 Avaya Inc. All Rights Reserved.

20 of 23 TeleQCS1K76\_SM

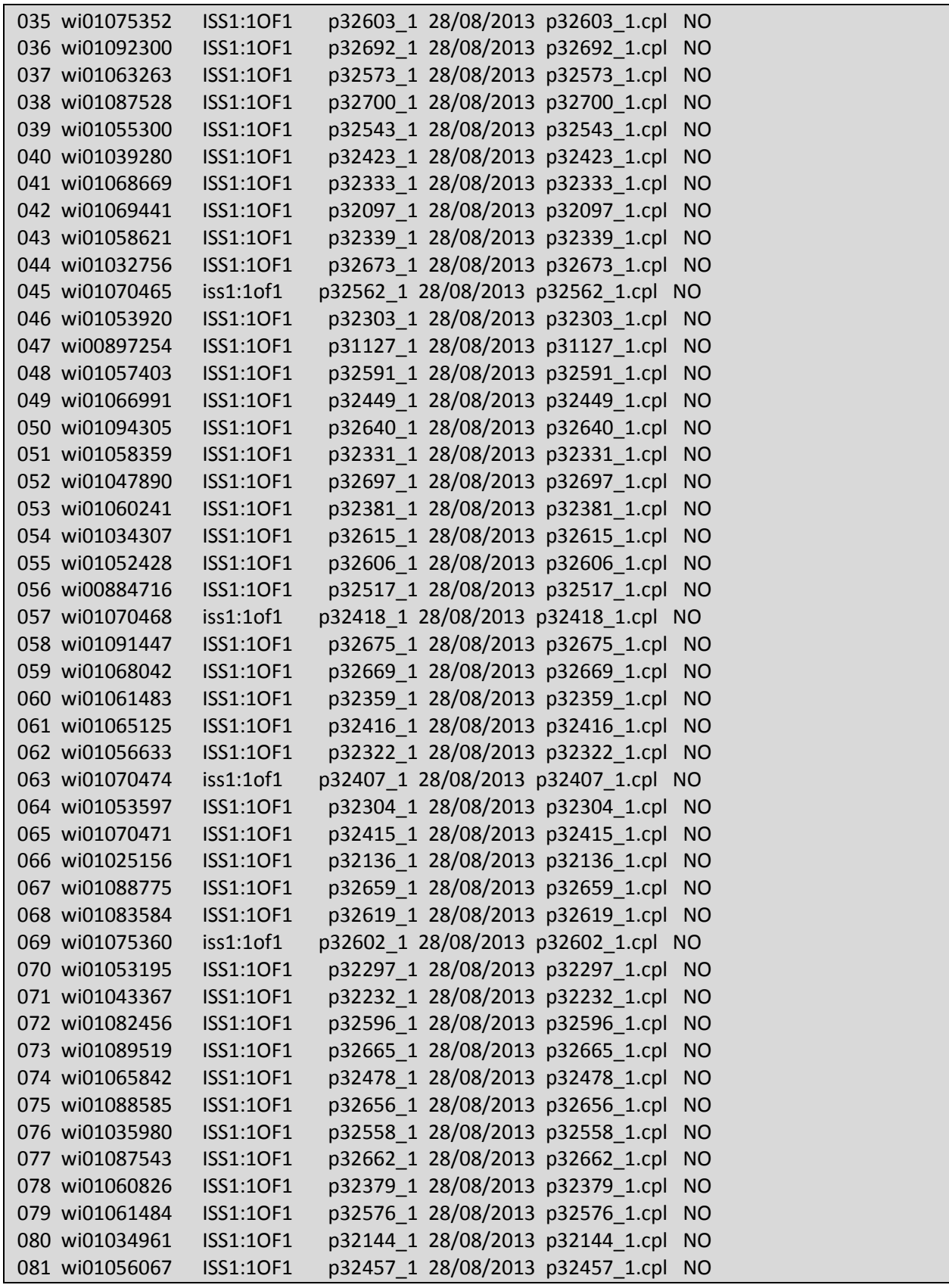

MC; Reviewed: SPOC 12/4/2013

Solution & Interoperability Test Lab Application Notes ©2013 Avaya Inc. All Rights Reserved.

21 of 23 TeleQCS1K76\_SM

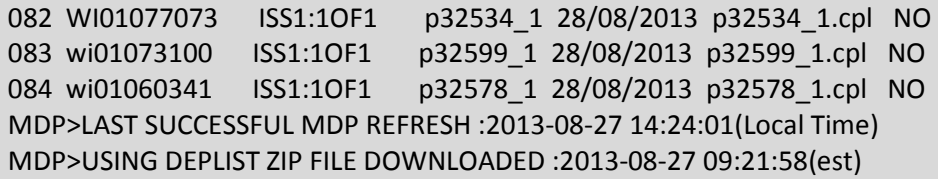

ENABLED PLUGINS : 2

PLUGIN STATUS PRS/CR\_NUM MPLR\_NUM DESCRIPTION ------------------------------------------------------------- 201 ENABLED Q00424053 MPLR08139 PI:Cant XFER OUTG TRK TO OUTG TRK 501 ENABLED Q02138637 MPLR30070 Enables blind transfer to a SIP endpoint even if SIP UPDATE is not supported by the far end

Signalling Server Service Packs and patches

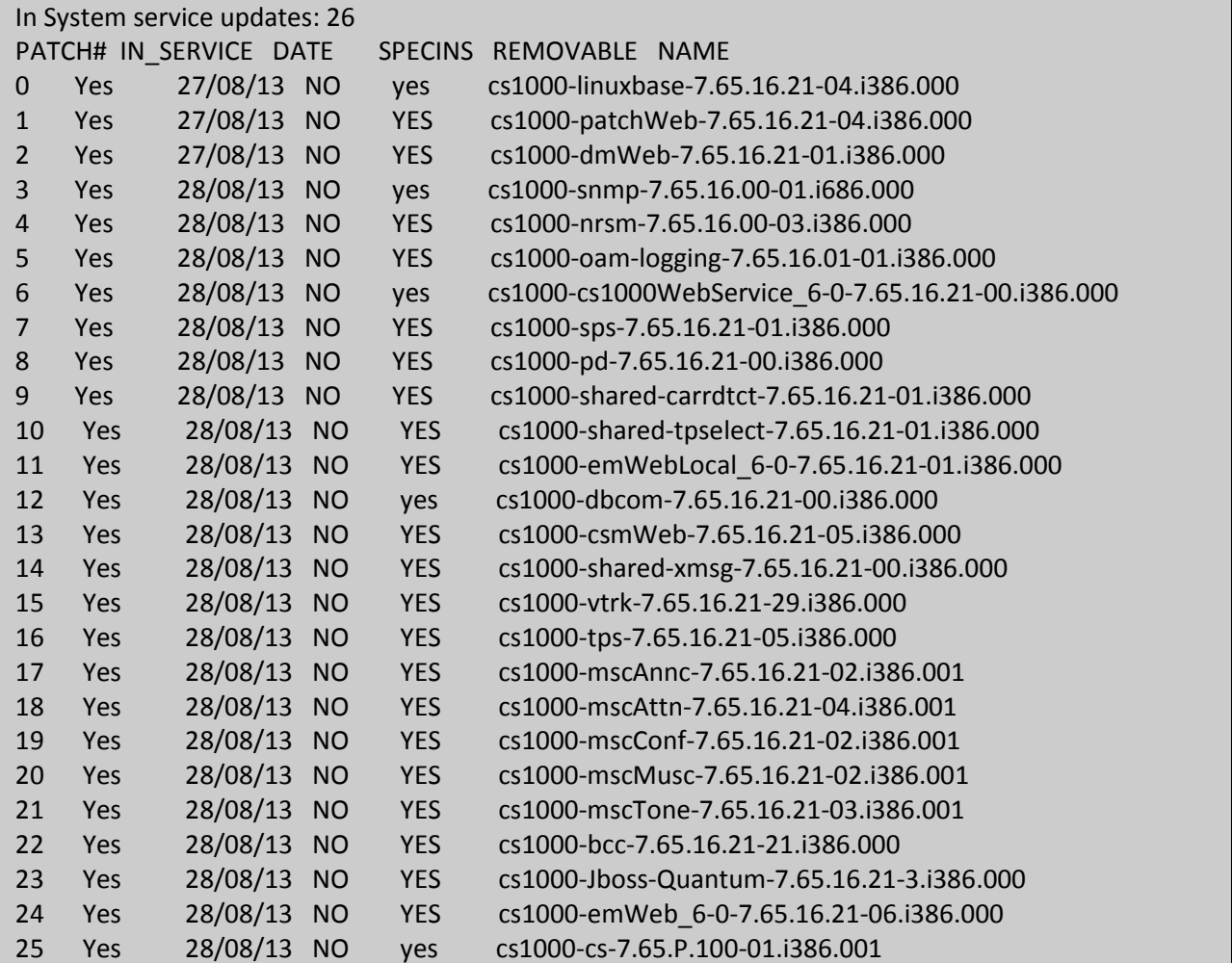

MC; Reviewed: SPOC 12/4/2013 Solution & Interoperability Test Lab Application Notes ©2013 Avaya Inc. All Rights Reserved.

#### **©2013 Avaya Inc. All Rights Reserved.**

Avaya and the Avaya Logo are trademarks of Avaya Inc. All trademarks identified by ® and ™ are registered trademarks or trademarks, respectively, of Avaya Inc. All other trademarks are the property of their respective owners. The information provided in these Application Notes is subject to change without notice. The configurations, technical data, and recommendations provided in these Application Notes are believed to be accurate and dependable, but are presented without express or implied warranty. Users are responsible for their application of any products specified in these Application Notes.

Please e-mail any questions or comments pertaining to these Application Notes along with the full title name and filename, located in the lower right corner, directly to the Avaya DevConnect Program at devconnect@avaya.com.